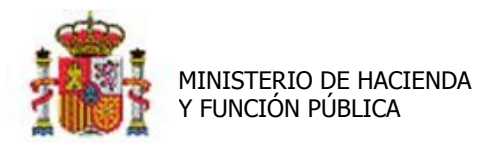

SECRETARÍA DE ESTADO DE PRESUPUESTOS Y GASTOS

INTERVENCIÓN GENERAL DE LA ADMINISTRACIÓN DEL ESTADO

OFICINA DE INFORMÁTICA PRESUPUESTARIA

# SOROLLA2

# GUÍA DE FIRMA ELECTRÓNICA

# SOROLLA2 - PORTAFIRMAS SEFP

Sorolla2@igae.minhafp.es<br>C/ NÚÑEZ DE BALBOA, 114, 2ª planta<br>28006 MADRID<br>TEL (91) 583 97 24

### Tabla de contenido

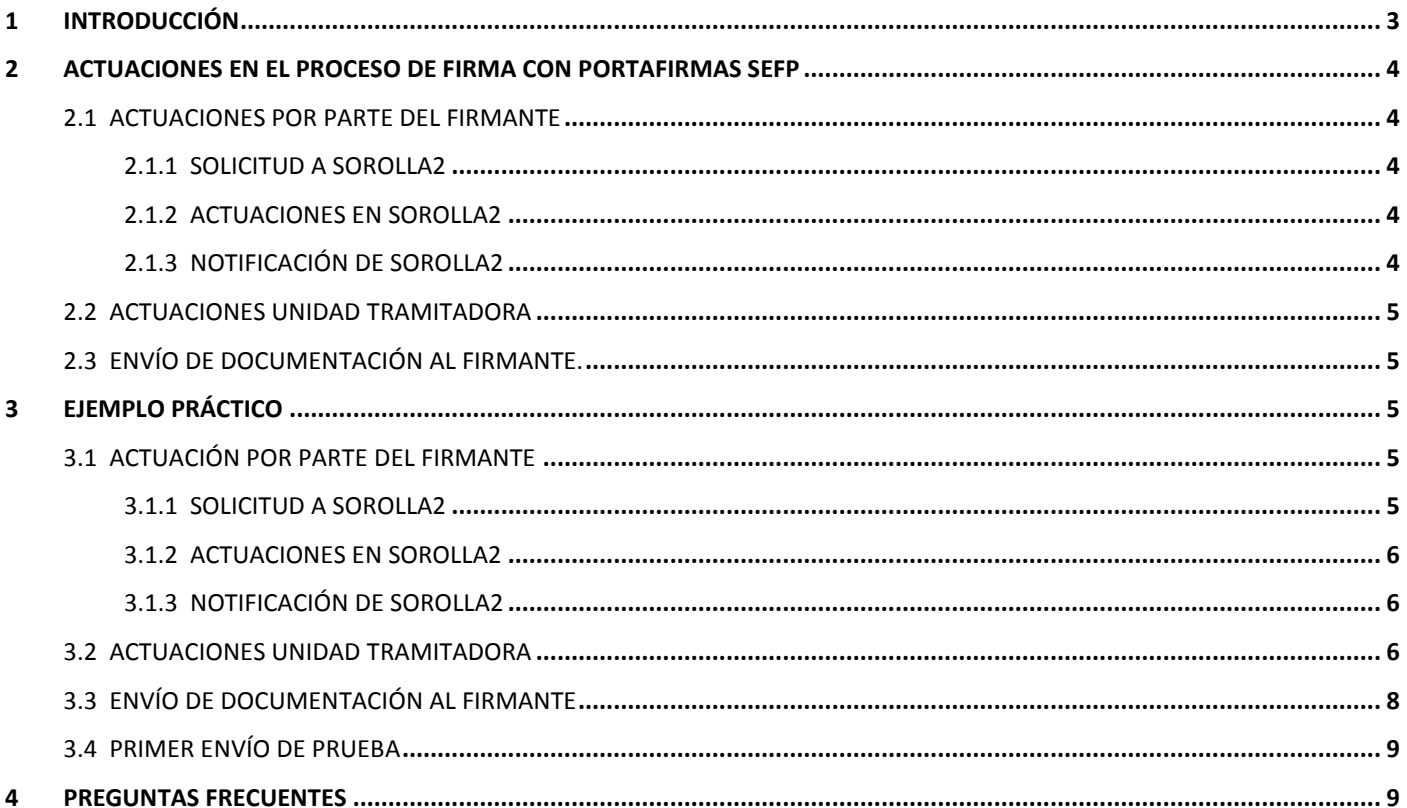

## **Historial de versiones**

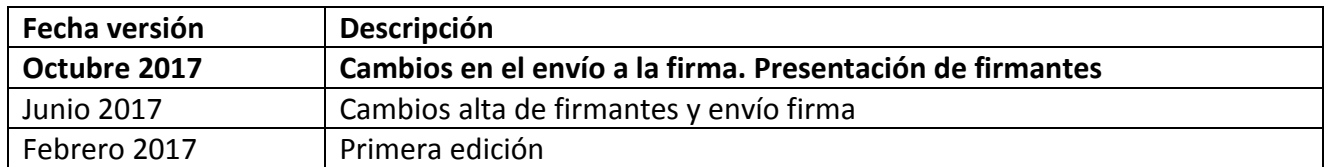

#### <span id="page-2-0"></span>**1 Introducción**

Desde DocelWeb y SOROLLA2 se ha realizado un importante esfuerzo de integración con el portafirmas de la Secretaría de Estado de Función Pública (SEFP). Actualmente, dicha integración está operativa y permite generar y remitir solicitudes de firma desde SOROLLA2 hacia el portafirmas SEFP, pasando por el portafirmas electrónico de la Administración presupuestaria (DocelWeb). En este sentido, DocelWeb actúa como una pasarela entre SOROLLA2 y el portafirmas SEFP, encaminando las solicitudes y notificaciones.

El objetivo último de esta integración es facilitar el trabajo de aquellos firmantes que ya empleen el portafirmas SEFP como herramienta habitual de trabajo, y deseen centralizar todas sus actuaciones en dicho sistema.

El presente documento tiene como finalidad servir de orientación a los gestores en cuanto a las actuaciones a realizar para poder configurar SOROLLA2 para enviar solicitudes de firma a usuarios del portafirmas SEFP.

#### <span id="page-3-0"></span>**2 Actuaciones en el proceso de firma con portafirmas SEFP**

Cuando una Unidad Tramitadora de SOROLLA2 quiera remitir documentación a un firmante y que éste reciba la documentación en el portafirmas SEFP, deberán realizar las siguientes actuaciones:

#### <span id="page-3-1"></span>**2.1 Actuaciones por parte del firmante**

En primer lugar deberá contactar con el equipo del portafirmas SEFP para verificar la viabilidad de dicho cambio y realizar en su caso la migración correspondiente.

Actualmente DocelWeb está integrado con una instancia en concreto de los portafirmas que son gestionados por la Secretaría General de Administración Digital (SGAD). Concretamente, lo está con la instancia PF-SEFP a partir de la versión 4.7.2. Si el usuario no estuviera dado de alta en dicha instancia, sería necesario que gestionara primero su migración a través del equipo correspondiente de la SGAD.

Una vez confirmado lo anterior, comunicar la petición de firmar electrónicamente a través del portafirmas SEFP a la correspondiente Unidad Tramitadora de SOROLLA2, indicando el DNI. Una vez se haga efectivo el cambio, la Unidad Tramitadora lo notificará al usuario peticionario.

A partir de ese momento, las incidencias que puedan producirse en dicho portafirmas deberán trasladarse al equipo de la Secretaría General de Administración Digital (SGAD) siguiendo el cauce que tengan establecido a tal efecto.

#### <span id="page-3-2"></span>**2.1.1 Solicitud a SOROLLA2**

El responsable de la Unidad Tramitadora de SOROLLA2 deberá comunicar a los servicios de Informática presupuestaria de la IGAE que dan soporte a la aplicación SOROLLA2, que la Unidad Tramitadora solicita la remisión de documentación para la firma electrónica de documentos al portafirmas SEFP.

Esta comunicación se realizará al buzón de incidencias de SOROLLA2 [\(sorolla2@igae.minhafp.es\)](mailto:sorolla2@igae.minhafp.es).

#### <span id="page-3-3"></span>**2.1.2 Actuaciones en SOROLLA2**

Se indicará un número de solicitud al responsable de la unidad, para que en todo momento pueda conocer el estado de los trámites.

Los servicios de informática de SOROLLA2 realizarán los cambios en la aplicación para configurar el envío de documentación desde la Unidad Tramitadora a firmantes del portafirmas SEFP.

#### <span id="page-3-4"></span>**2.1.3 Notificación de SOROLLA2**

Los servicios de informática de SOROLLA2 comunicarán al gestor los cambios realizados en su Unidad Tramitadora y las actuaciones que debe realizar a continuación para finalizar esta configuración.

#### <span id="page-4-0"></span>**2.2 Actuaciones Unidad Tramitadora**

La unidad tramitadora de SOROLLA2, deberá dar de alta al firmante, en la tabla **Firmantes** de la aplicación, como firmante electrónico y asociado al portafirmas SEFP. Una vez hecho esto, deberá comunicar al usuario firmante que su petición ha sido atendida.

#### <span id="page-4-1"></span>**2.3 Envío de documentación al firmante.**

Envío desde SOROLLA2 de documentación al firmante para su firma en portafirmas SEFP.

### <span id="page-4-2"></span>**3 Ejemplo práctico**

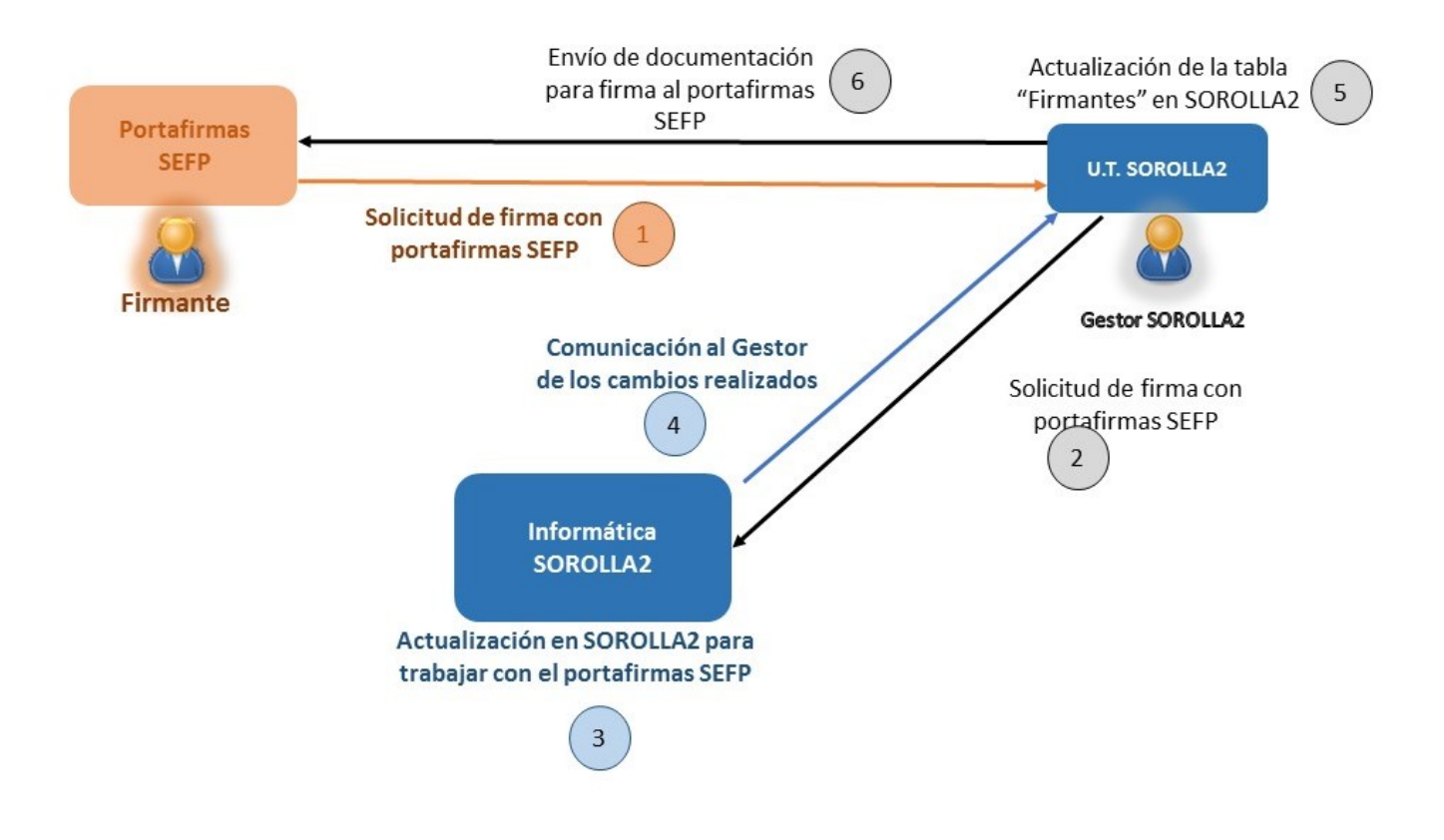

#### <span id="page-4-3"></span>**3.1 Actuación por parte del firmante**

El Director General de la Unidad Tramitadora 1 de SOROLLA2, que es usuario del portafirmas SEFP para otras aplicaciones, desea firmar documentación a través de este portafirmas. Esta decisión la comunica al responsable de la unidad para iniciar el trámite de activación.

#### <span id="page-4-4"></span>**3.1.1 Solicitud a SOROLLA2**

El responsable de la Unidad Tramitadora 1 de SOROLLA2, remite un correo a través del buzón de incidencias y sugerencias de la aplicación [\(sorolla2@igae.minhafp.es\)](mailto:sorolla2@igae.minhafp.es) solicitando que su unidad quede configurada para que se pueda remitir documentación para la firma a través del portafirmas SEFP y/o a través de DocelWeb.

#### <span id="page-5-0"></span>**3.1.2 Actuaciones en SOROLLA2**

Se asigna un número de solicitud y los servicios de informática de SOROLLA2, realizarán los cambios necesarios en la configuración de la aplicación para la Unidad Tramitadora 1.

#### <span id="page-5-1"></span>**3.1.3 Notificación de SOROLLA2**

Los servicios de informática de SOROLLA2, cerrarán la solicitud, comunicando al responsble de la Unidad Tramitadora de SOROLLA2 el cambio y las actuaciones a realizar a continuación: deben dar de alta a los firmantes en la tabla de Firmantes de SOROLLA2.

#### <span id="page-5-2"></span>**3.2 Actuaciones Unidad Tramitadora**

La unidad tramitadora de SOROLLA2, deberá dar de alta al firmante, en la tabla **Firmantes** de la aplicación, como firmante electrónico.

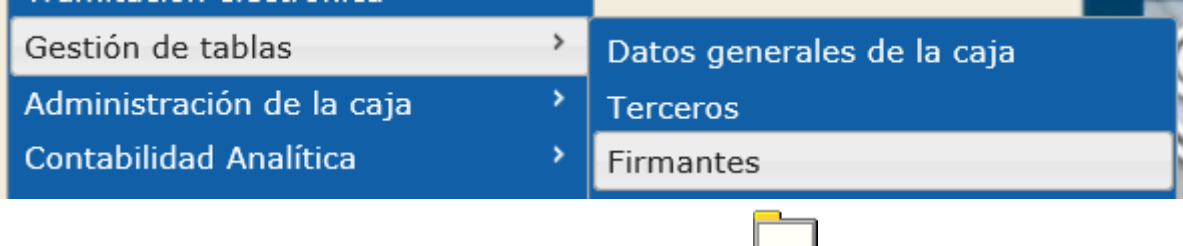

En la tabla **Firmantes** de SOROLLA2, pulsar el botón **ALTA** [.](javascript:enviar(4, true);)

#### **Para firmantes con el portafirmas DocelWeb**

Seleccionar la opción "Documentos en papel y firma electrónica a través de DocelWeb"

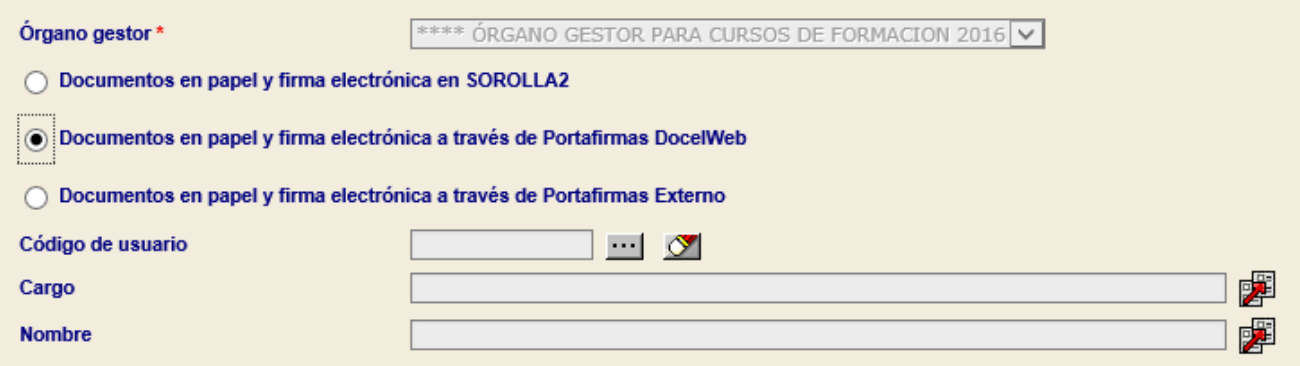

En el campo "**Código de usuario**" seleccionamos el código de usuario del firmante (AA00000 o EXT00000) y en los campos "**Cargo**" y "**Nombre**", los datos personales del firmante.

#### **Para firmantes con el portafirmas SEFP**

Seleccionar la opción "Documentos en papel y firma electrónica a través de Portafirmas Externo"

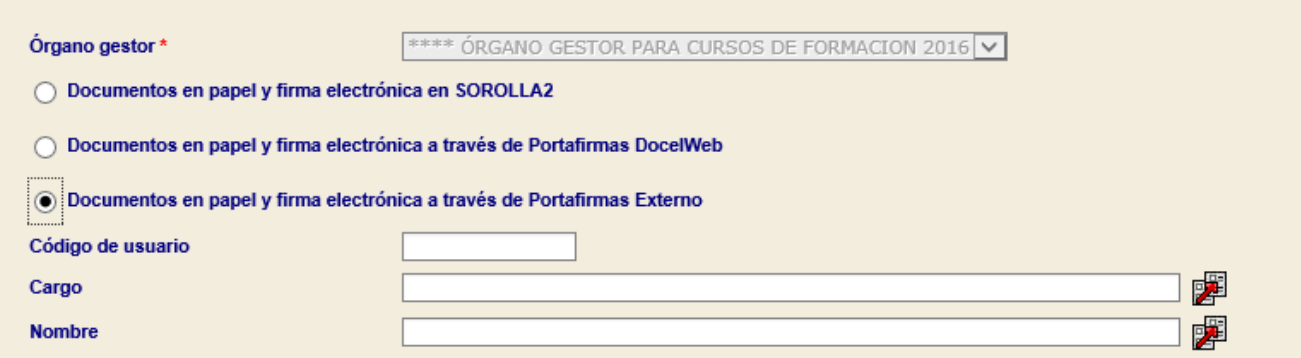

En el campo "**Código de usuario**" introducir el DNI del firmante con el mismo formato que esté dado de alta en el portafirmas SEFP y en los campos "**Cargo**" y "**Nombre**", los datos personales del firmante.

**NOTA**: El DNI deberá tener una longitud de 8 posiciones numéricas + 1 letra de código de control. Si la longitud del DNI del firmante fuera inferior deberá rellenarse con ceros (0) por la izquierda hasta conseguir la longitud de 9 (8 dígitos numéricos + 1 letra de código de control, ejemplo "11111111T").

#### **Role de firma, ante firma y pie de firma**

Junto con el "**código de usuario**" introduciremos en los campos correspondientes "**Cargo**" y "**Nombre**" para poder identificarlo correctamente cuando el firmante sea seleccionado. A continuación, se establecen los documentos a firmar ("**Tipo de Documento**") y el "**Rol de firma**" de los mismos.

Pulsar el **check de activación** de documento e incluir el "**Ante firma**" y "**Pie de firma**" que aparecerá en el documento.

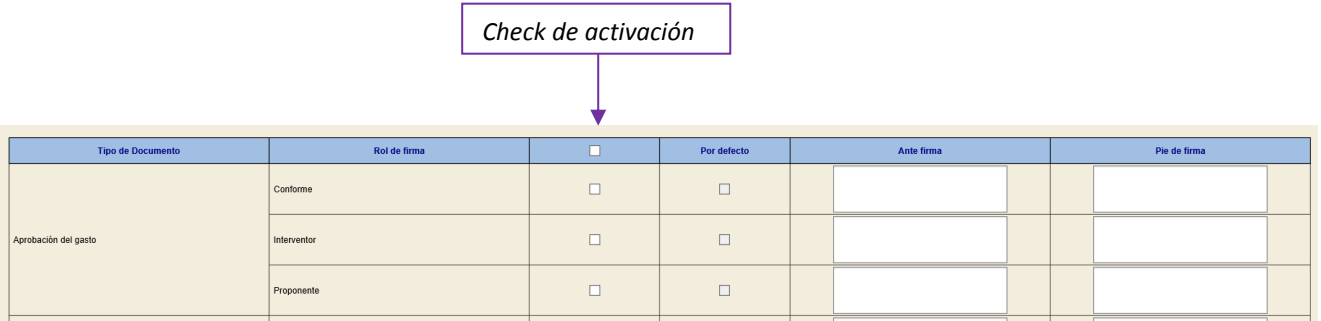

**NOTA:** Si se pulsan las flechas rojas ( $\mathbb{Z}^3$ ) a la derecha de **Cargo** y de **Nombre**, el contenido de ambos campos se trasladará a los documentos seleccionados en los campos Ante firma y Pie de firma.

Pulsar el botón **Guardar VI** para guardar los cambios realizados. Una vez que se ha dado de alta el firmate y aparece en la tabla **Firmantes** no se podrá modificar el código de usuario. La vista de la tabla de firmates es como muestra la siguiente figura.

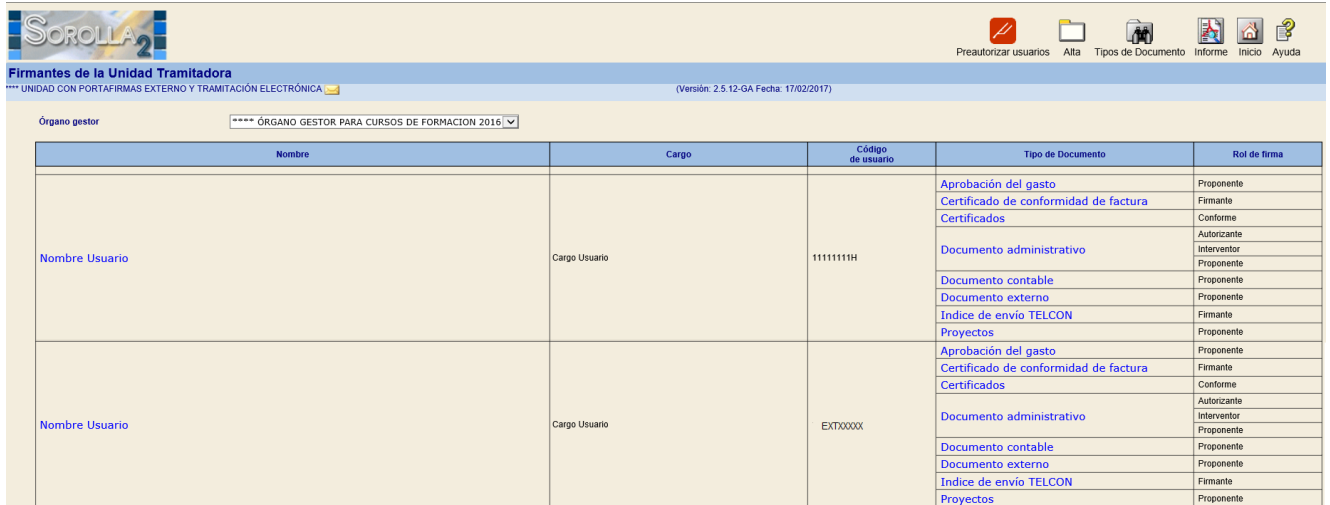

**NOTA**: El campo **Código de usuario** aparece con información, por lo que indica que el firmante es un firmante electrónico. Además, si aparece el **DNI** recibirá la documentación en el portafirmas SEFP y si es el **Código de usuario** recibirá la documentación en DocelWeb.

#### <span id="page-7-0"></span>**3.3 Envío de documentación al firmante**

**ZC** 

Desde la aplicación SOROLLA2, y en las pantallas habilitadas a tal efecto, se podrá remitir documentación al firmante.

Por ejemplo, desde Justificantes de gasto o envío a comunicación de sistemas, se remite

documentación para la firma, pulsando el botón **Portafirmas**

Una vez en la pantalla correspondiente, se muestra al usuario en primer término el título o descripción del envío y a continuación la tabla de firmantes. Esta se rellena automáticamente según los filtros que el usuario introduce en los títulos de las columnas de portafirmas, firmante o cargo.

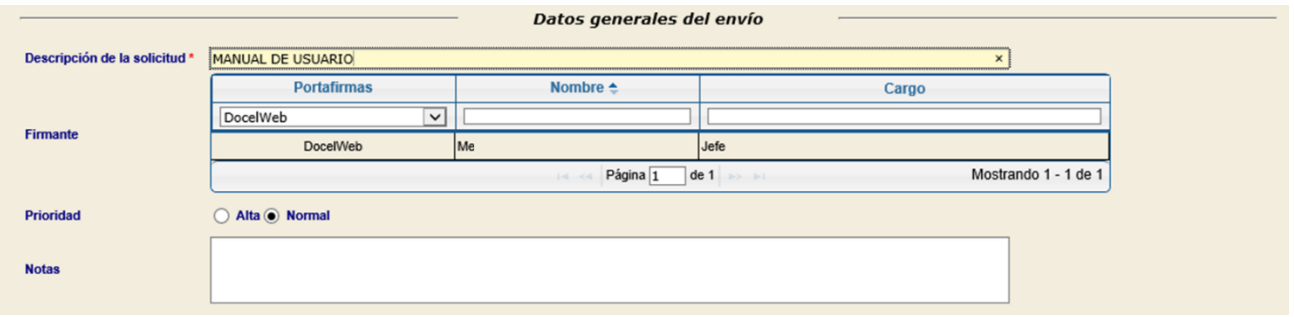

Por defecto mostrará los firmantes del portafirmas DocelWeb, pero haciedno click en el título de esta primera columna podrá seleccionar el portafirmas SEFP en caso de tenerlo habilitado.

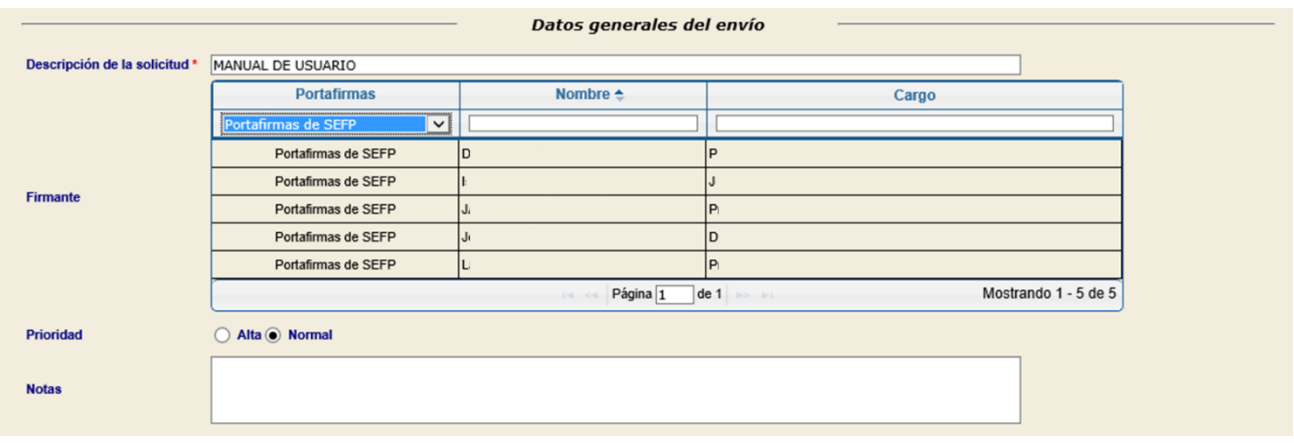

Se seleccionará el firmante y posteriormente se pulsará el botón **Enviar a la firma** [.](javascript:enviar(1);)

#### <span id="page-8-0"></span>**3.4 Primer envío de prueba**

Para comprobar que todo se ha configurado correctamente y funciona el envío, se recomienda realizar un primer envío de prueba al firmante. Este envío se puede realizar con un documento externo que se suba a SOROLLA2 con un contenido sin valor, por ejemplo una sola línea que indique "documento de prueba".

Habrá que estar en contacto con el firmante para comprobar que lo ha recibido correctamente y puede verlo, firmarlo y devolverlo a SOROLLA2. Por último, habrá que comprobar en SOROLLA2 que el documento se ha recibido firmado correctamente.

### <span id="page-8-1"></span>**4 Preguntas frecuentes**

- ¿Qué ocurre con los firmantes ya dados de alta para el portafirmas DocelWeb?
	- Podrán seguir recibiendo la documentación en DocelWeb. No es necesario realizar ninguna acción.
- ¿Necesita un firmante del portafirmas SEFP la preautorización de SOROLLA2?
	- No. La preautorización de un firmante para la aplicación SOROLLA2 solo será necesaria cuando el firmante utilice el portafirmas DocelWeb.
- ¿Qué hay que hacer para volver a enviar solicitudes a DocelWeb a un firmante que ya se cambió al portafirmas SEFP?
	- Confirmar en la tabla de firmantes que aparece como firmante DocelWeb (su código de usuario tiene que ser del tipo AA000000 o EXT00000).
	- Si existe, proceder al envío seleccionando como portafirmas DocelWeb. El firmante aparecerá entre los posibles destinatarios según su rol de firma.
	- Si no existiese, darlo de alta como firmante DocelWeb. Se supone que está preautorizado puesto que en algún momento operó con este portafirmas. Si en la búsqueda de usuarios DocelWeb no apareciese enviar una incidencia al equipo técnico de DocelWeb [\(portafirmas@igae.minhafp.es\)](mailto:portafirmas@igae.minhafp.es) indicando el caso y código de usuario.
- El firmante indica que no recibe la documentación en el portafirmas SEFP, ¿qué se puede hacer?
	- Confirmar con el firmante que está dado de alta en el portafirmas SEFP.
	- Habrá que confirmar con los servicios informáticos de SOROLLA2 que la Unidad Tramitadora está configurada para poder remitir documentación al portafirmas SEFP.
	- Comprobar que el firmante ha sido actualizado como firmante electrónico en la tabla de firmantes de SOROLLA2.
	- Comprobar que el DNI del firmante en dicha tabla coincide con el DNI dado de alta en el portafirmas SEFP.
	- Comprobar que al realizar el envío no se ha producido algún error que se deba comunicar a los servicios de informática de SOROLLA2.
- No aparece el firmante para seleccionar cuando se remite un documento
	- Comprobar que el firmante se ha dado de alta correctamente en la gestión de firmantes